In this Quick Reference:

- What is a Grade Item?
- Creating New Grade Items/What is a Grade Item?:
	- o Numeric
	- o Pass/Fail
	- o Text
	- o Calculated
	- o Formula
- Setting Conditional Release
	- o Hiding Grade Items
- Bonus Items
- Editing Grade Items

### **What is a Grade Item?**

Within Springboard!, you can create six different types of grade items:

Numeric Use this item to award a number value.

Pass/Fail When entering grades, you select either "Pass" or "Fail" from a drop‐down list. Selecting "*Pass*" awards students the full number of points you specify for the item. "*Fail*" gives the student a zero.

Text Use this item to provide text feedback. Text items are not included in grade calculations.

Calculated Use this item to calculate a running total or average of selected grade items in Points System Grades. While it may be useful for calculating midterm grades, it is not exportable and cannot be included in Final Grade calculations.

> With the Weighted System, the Calculated item type can give misleading results (Springboard! re-distributes weights and ignores any instructions to drop highest/lowest grades).

With the Formula System, the Formula item type is a better alternative than the Calculated item.

Formula Use this item type to enter a formula for calculating selected items within the Grades List. The Formula item type can be included in the final grade calculation for the Formula System but not for Points or Weighted systems. This item can be exported.

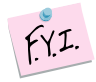

Each Grade Item type will be discussed in greater detail

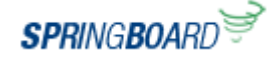

 $f(YI)$ Numeric type Grade Items can be used to create **bonus items**. (Instructions for creating a bonus item are included with the individual grade item types.) When you create a bonus item, the Out of Points grade for that item will display as zero "0." However, if selected the bonus points will be included in the final adjusted grade calculation.

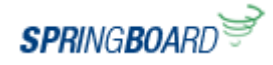

## **Creating a Numeric Grade Item**

1. Click Grades in the Course Navbar SPRINGBOARL ns | Chat | Dropbox | Quizzes | Grades | Classlist | Email | Competencies | Rubrics 2. Click **Manage Grades** Manage Grades 3. Click **New Item** New **Item** 4. Click **Numeric**. (Note: You won't be Choose a Grade Item Type able to change the grade item type after Numeric Grade users by assigning a value out of a specified total number of you have saved the item.) points. E.g. 8/10 Selectbox Note: Selectbox type grade items cannot be created until at least one Org Unit grade scheme has been created. Grade users by selecting the grade scheme level that best matches their achievement. E.g. "Very Good" or "B+" Pass/Fail Grade users using a simple pass/fail grade scheme. E.g. "Pass" or "Fail"

5. **Enter an item name** (e.g., Homework 1) **and a short name** for Grades that will appear as the column label (e.g., HW 1). If you don't enter a short name, Springboard! will use the full item name in Grades. By using the Short Name columns in Grades will be smaller reducing the amount of horizontal scrolling required thus making Grades easier to navigate.

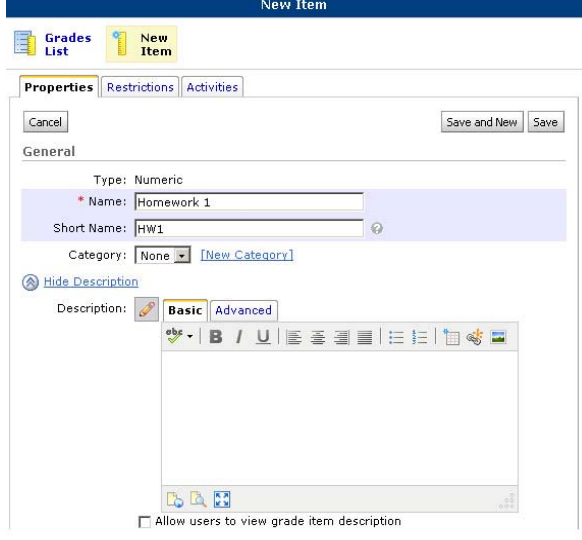

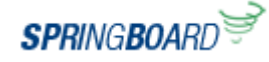

[New Category]

6. **Select the parent category** (e.g.,

Homework) if applicable. (If you are organizing your Grade List by categories and you haven't yet created the category for this item, you can do so now by clicking New Category.

7. To enter a description of the Grade Item (optional), click **Show Description**. Type the description of the Grade Item in the HTML Editor, and check if you want students to view the grade item description.

8. Enter the **Maximum number of points** for the Grade Item. (If you are using the Weighted System, enter the **weight/percentage this item will contribute**.)

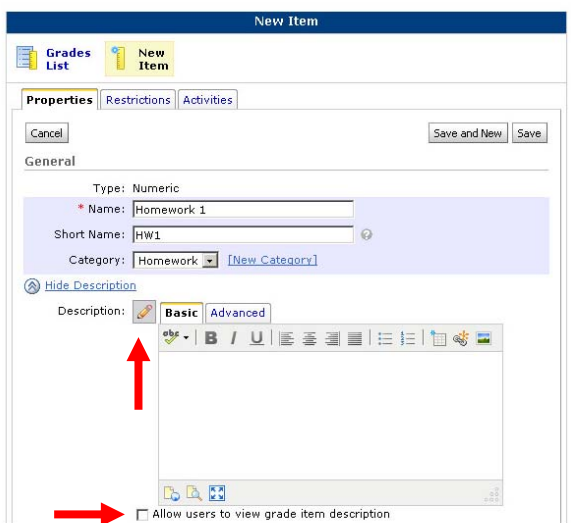

 $\sqrt{\frac{1}{2}}$ 

Category:

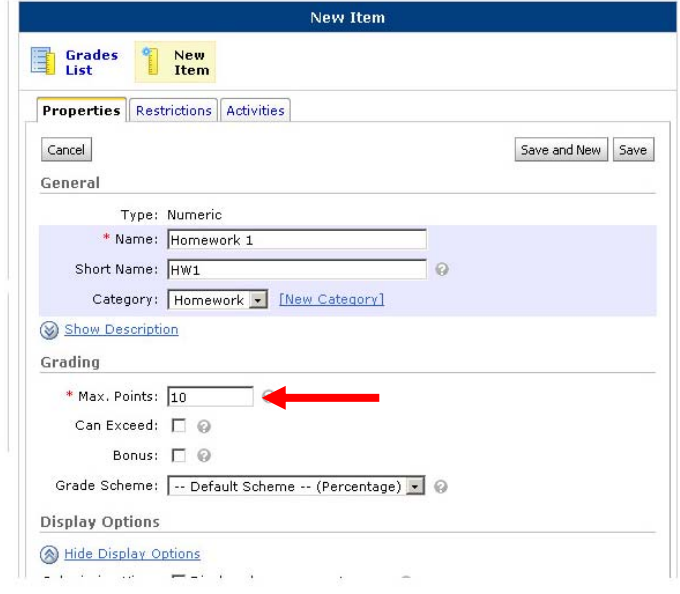

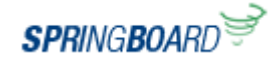

9. Indicate whether this item can exceed the maximum points or if it is a bonus grade item.

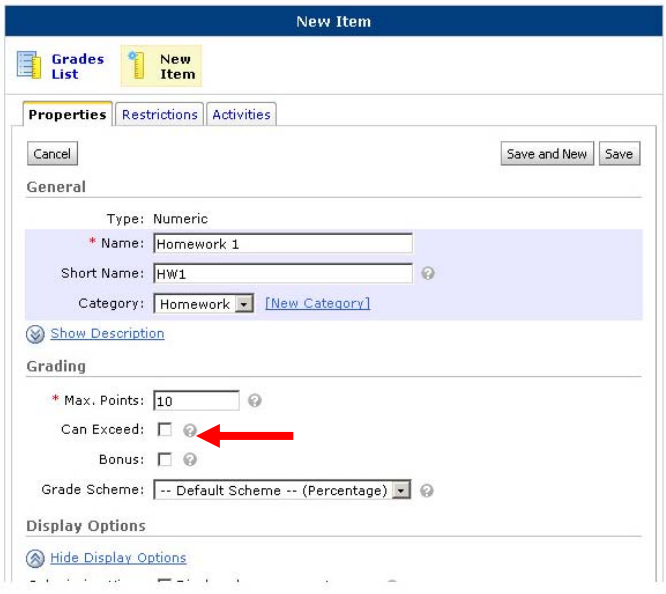

 The points for a bonus item are not included in the maximum points/percentages for the course by default. In Grades, the Out of Grade (Weighted System) or Points grade (Points System in the Bonus Item Column) will display as zero "0"; however, any points/percentages earned on this item can be added to the category and/or final adjusted grade.

10. **Select a grade scheme** from the drop down list.

11. Under the heading **Display Options** you can show statistics such as class average or grade item distribution to your students.

In addition, in the Managing View, you can opt to **Override Display Options** and show students the Points Grade, Grade Scheme Symbol (Letter or Percentage) and Grade Scheme Color.

12. Click **Save** to complete this grade item or **Save and New** to save this Grade Item and create another.

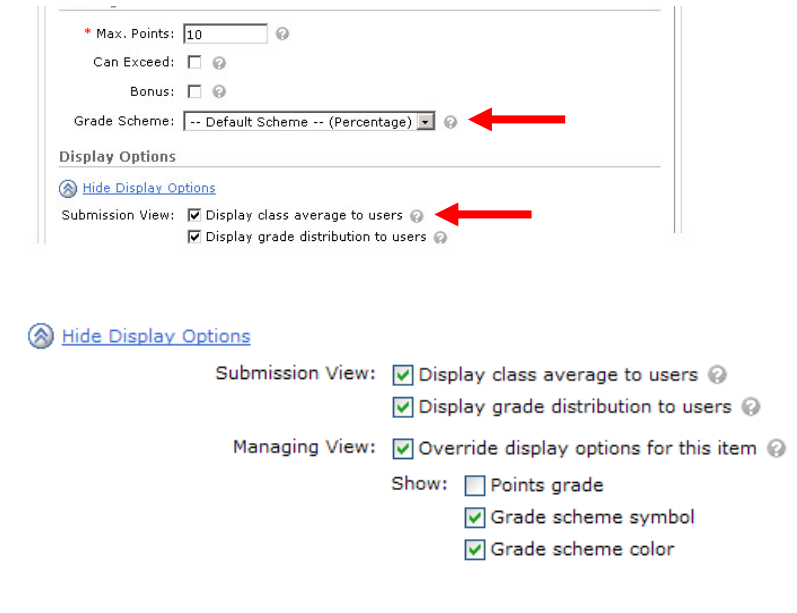

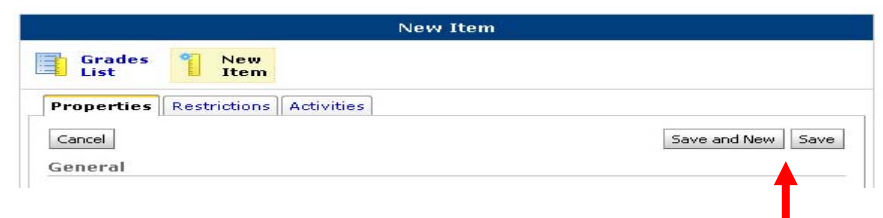

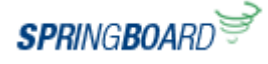

## **Creating a Pass/Fail Grade Item**

1. Click Grades in the Course Navbar **SPRINGBOARD** ntent | Discussions | Chat | Dropbox | Quizzes | Grades | Classlist | Email | Competencies | Rubrics 2. Click **Manage Grades** Manage Grades 3. Click **New Item** New **Item** 4. Click **Pass/Fail** Choose a Grade Item Type Numeric <u>Numeric</u><br>Grade users by assigning a value out of a specified total number of points.<br>E.g. 8/10 (Note: You won't be able to change the Selectbox grade item type after you have saved Note: Selectbox cype grade icenis cannot be created until at least one Org Unit grade scheme has been created.  $\oplus$ Grade users by selecting the grade scheme level that best matches their achievement.<br>E.g. "Very Good" or "B+" the item.) E.g. "Very Good" or "B+"<br> $\text{Pass/fail}$ <br>Crade users using a simple pass/fail grade scheme.<br>E.g. "Pass" or "Fail" **Formula** romina<br>- Automatically grade users using a custom formula based on achievement on other<br>- E.g. Give users who received at least 50% on all participation grade items a perfect attendance bonus.<br>IF{ MIN{ [P1.Percent], [P2.Percent] } < 50, 0, 1 **D** Calculated Canculated<br>Calculate users' cumulative achievement across multiple grade items.<br>E.g. Midterm Grade<br>A1+A2+Q1+Q2 / Total Max. Points \* 100 = 73%

 $I$  Text

5. **Enter an item name** (e.g., Homework 1) **and a short name** for the Grade List column label (e.g., HW 1). If you don't enter a short name, Springboard! will use the full item name in Grades. By using the Short Name columns in Grades will be smaller reducing the amount of horizontal scrolling required thus making Grades easier to navigate.

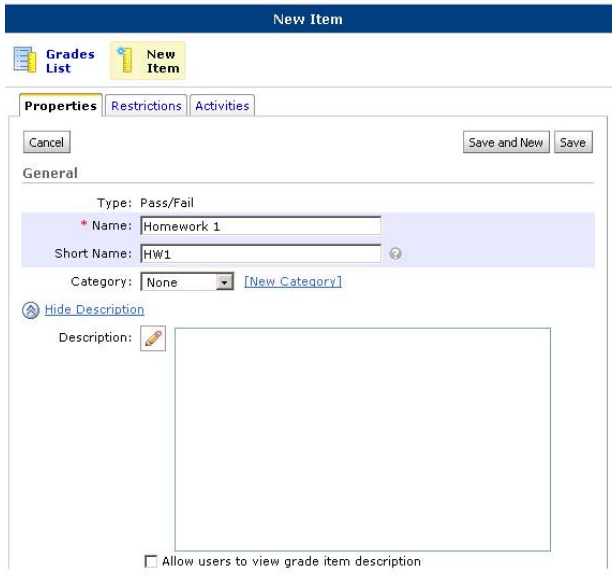

Provide comments in the grade book that are not calculated in the final grade.<br>E.g. "Course Evaluation Completed"

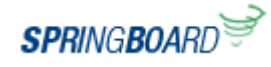

[New Category]

#### 6. **Select the parent category** (e.g.,

Homework) if applicable. (If you are organizing your Grade List by categories and you haven't yet created the category for this item, you can do so now by clicking New Category.

7. To enter a description for the item click **Show Description**. Type the description of the Grade Item into the HTML Editor, and check if you want students to view the Grade Item Description.

8. Enter the **total number of points** for the Grade Item. (If you are using the Weighted System, enter the **weight/percentage this item will contribute**.)

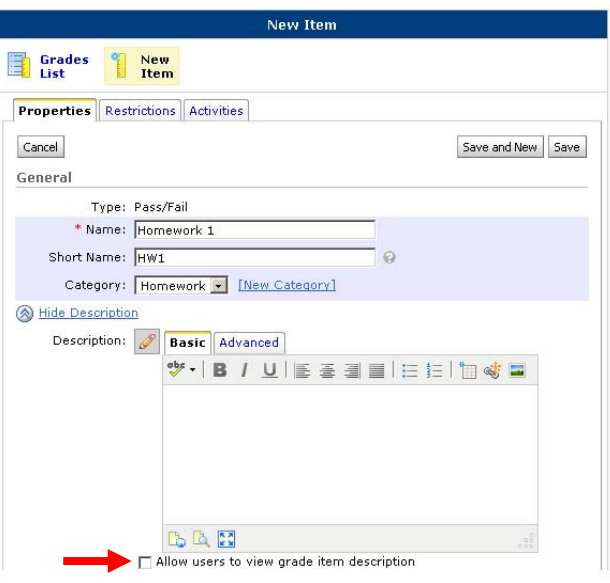

 $\sqrt{\frac{1}{2}}$  None

Category:

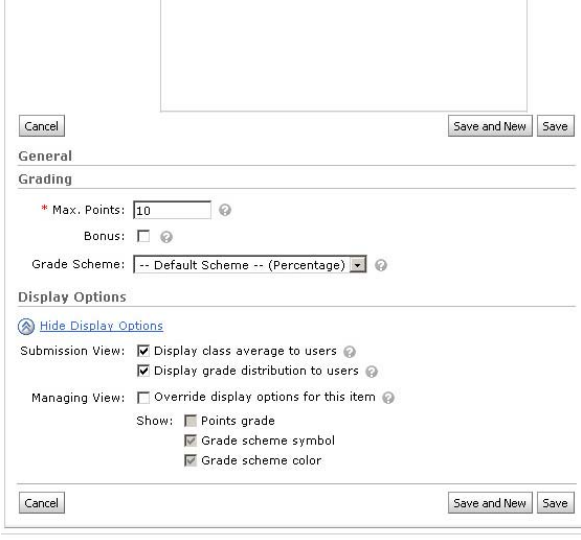

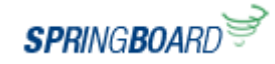

9. Indicate whether this is a bonus grade

item.

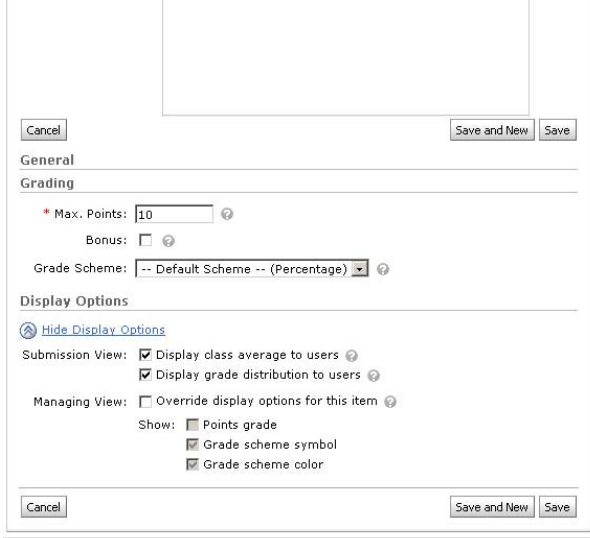

10. **Select a grade scheme** from the drop down list.

11. Under the heading **Display Options**, you can show statistics such as class average or grade item distribution to your students.

You can also click **Override Display Options** and show students the Points Grade, Grade Scheme Symbol (Letter /Percentage) and Grade Scheme Color.

12. Click **Save** to complete this Grade Item or **Save and New** to create another Grade Item.

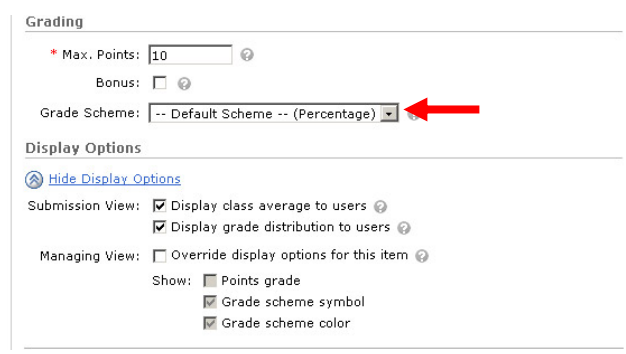

Cancel

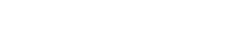

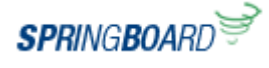

Save and New | Save

# **Creating a Select Box/Formula Grade Item**

*For Assistance with Creating a Select Box or Formula Grade Item, please contact the Zip Support Center at (330) 972 – 6888 for assistance.*

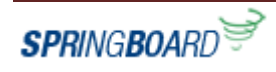

| Content | Discussions | Chat | Dropbox | Quizzes | Grades | Classlist | Email | Competencies | Rubrics

## **Creating a Text Grade Item**

**SPRINGBOARD** 

Manage Grades

New **Item** 

Choose a Grade Item Type Numeric

Selectbox

Pass/Fail

**E**ormula

**D** Calculated

<u>Numeric</u><br>Grade users by assigning a value out of a specified total number of points.<br>E.g. 8/10

-war.<br>Grade users using a simple pass/fail grade scheme.<br>E.g. "Pass" or "Fail"

attendance bonus.<br>IF{ MIN{ [P1.Percent], [P2.Percent] } < 50, 0, 1

Note: Selectbox type grave nerms cannot be created until at least one Org Unit grade<br>scheme has been created. Grade users by selecting the grade scheme level that best matches their achievement.<br>E.g. "Very Good" or "B+"

romina<br>- Automatically grade users using a custom formula based on achievement on other<br>- E.g. Give users who received at least 50% on all participation grade items a perfect

Caliculated<br>Calculate users' cumulative achievement across multiple grade items.<br>E.g. Midterm Grade<br>A1+A2+Q1+Q2 / Total Max, Points \* 100 = 73%

Foxt<br>Provide comments in the grade book that are not calculated in the final grade.<br>E.g. "Course Evaluation Completed"

- 1. Click Grades in the Course Navbar
- 2. Click **Manage Grades**
- 3. Click **New Item**
- 4. Click **Text** (Note: You won't be able to change the grade item type after you have saved the item.)

5. **Enter an item name** (e.g., Project Proposal) **and a short name** (PR1) that will appear as the column label in Grades. If you don't enter a short name, Springboard! will use the full item name in Grades. By using the Short Name columns in Grades will be smaller reducing the amount of horizontal scrolling required thus making Grades easier to navigate.

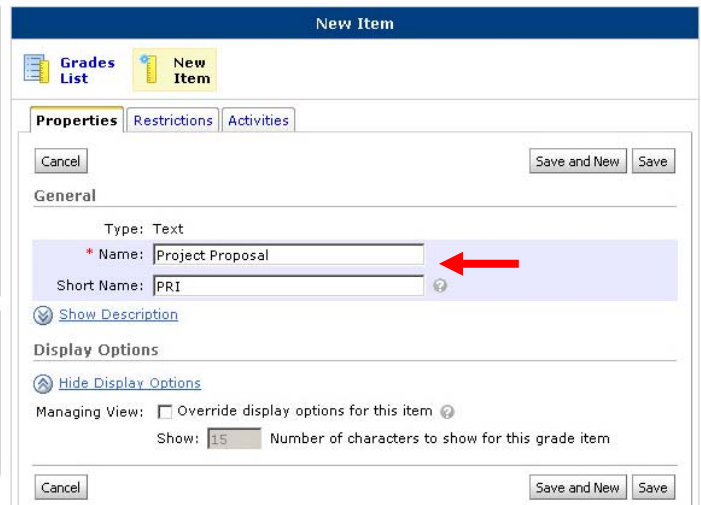

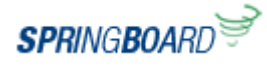

6. To enter a description for the item click **Show Description**. Type the description of the Grade Item into the HTML Editor, and check if you want students to view the Grade Item Description.

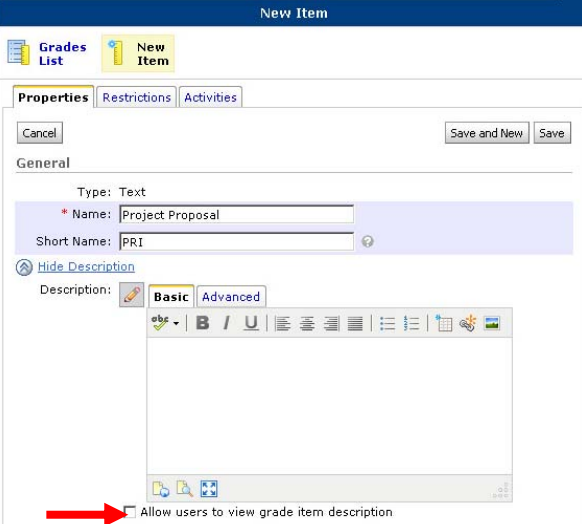

7. Click **Save** to complete this Grade Item, or **Save and New** to create another Grade Item.

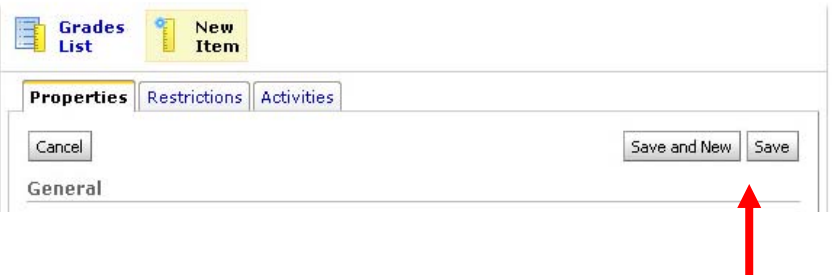

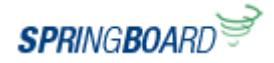

## **Creating a Calculated Grade Item**

FYI. You can use the Calculated Grade Item to total grades of specific columns. Springboard! calculates the Grade‐to‐Date using the same rules it applies when calculating the Final Grade (**Exception**: it will not drop the highest/lowest grades in a category).

 $FXI.$ Calculated Grade Items cannot be included in Formula Items or in Final Grade Calculations.

1. Click Grades in the Navbar **SPRINGBOAR** ie | Content | Discussions | Chat | Dropbox | Quizzes | Grades | Classlist | Email | Competencies | Rubrics 2. Click **Manage Grades** Manage Grades 3. Click **New Item** New Item 4. Click **Calculated** (Note: You won't be Choose a Grade Item Type Numeric Numeric<br>Grade users by assigning a value out of a specified total number of points.<br>E.g. 8/10 able to change the grade item type after you have saved the item.)Selectbox Note: Selectbox type grade items cannot be created until at least one Org Unit grade scheme has been created.  $\oplus$ Grade users by selecting the grade scheme level that best matches their achievement.<br>E.g. "Very Good" or "B+" Pass/Fail Grade users using a simple pass/fail grade scheme.<br>E.g. "Pass" or "Fail" Formula rommuse<br>grade items.<br>Ego Givens, who received at least 50% on all participation grade items a perfect<br>E.g. Give users who received at least 50% on all participation grade items a perfect attendance bonus.<br>IF{ MIN{ [P1.Percent], [P2.Percent] } < 50, 0, 1 □<br>Calculate users' cumulative achievement across multiple grade items.<br>E.g. Midterm Grade<br>A1+A2+Q1+Q2 / Total Max. Points \* 100 = 73%  $I$  Text Provide comments in the grade book that are not calculated in the final grade.<br>E.g. "Course Evaluation Completed"

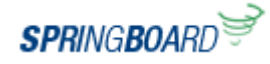

5. **Enter an item name** (e.g., Midterm Grade) **and a short name** for Grades that will appear as the column label (e.g., Midterm). If you don't enter a short name, Springboard! will use the full item name in Grades. By using a Short Name, the columns in Grades will be shorter and reduce the amount of horizontal scrolling required, thus making Grades easier to utilize.

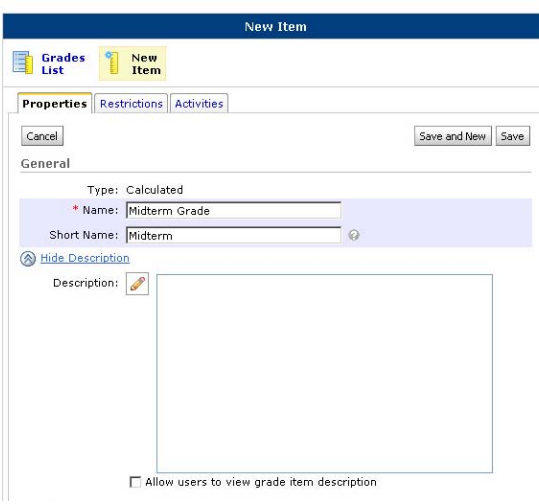

6. Click **Show Description** to enter a description for the item. Click on the description box then type the description of the Grade Item into the HTML Editor and check whether you want the students to view the Grade Item Description.

7. Under the heading Grading, you will be able to **select the Grading Scheme** to use, and the **grades you would like to include in the Calculated Grade Item**. In this case we have selected the Homework Category and Test 1 from the Test category. We have excluded Test 2 because this has not been completed by the students.

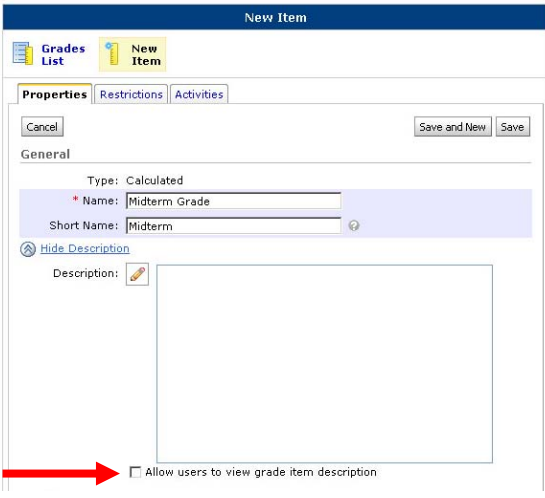

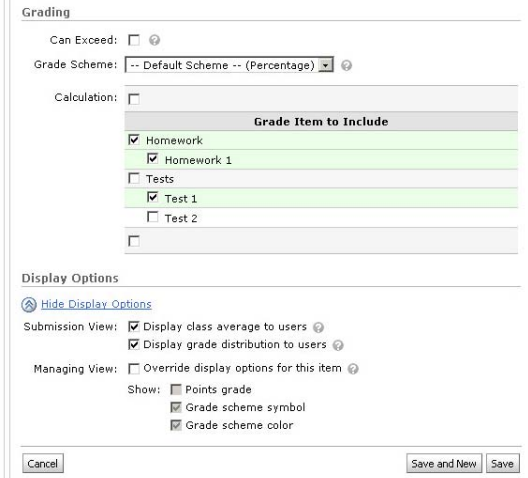

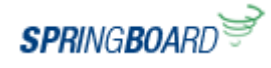

8. Under the heading **Display Options** you can show statistics such as class average or grade item distribution to your students, you can also click override display options and show students the Points Grade, Grade Scheme Symbol (Letter/Percentage Grade) and Grade Scheme Color.

9. Click **Save** to Complete this Grade Item or **Save and New** to create a new item.

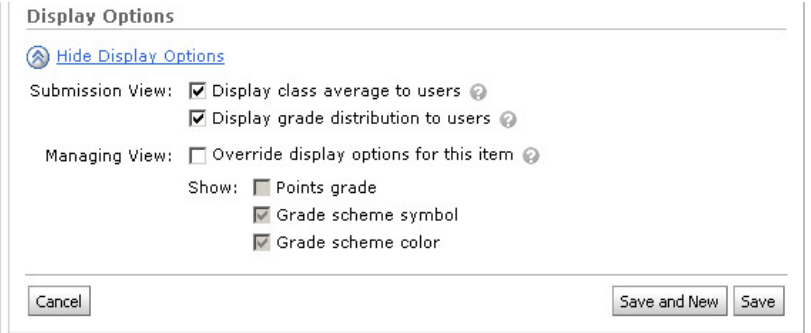

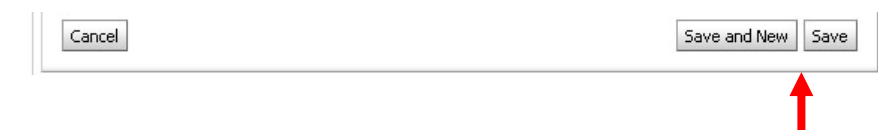

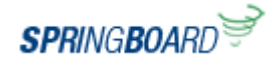

## **Setting Conditional Release**

FYI. Conditional Release Criteria is beneficial if there are conditions that need to be met before a grade is released. For example, a student may not see their grade until a specific date, or until after they have completed a Quiz, or submitted Homework, etc…

1. To limit when a Grade Item will be visible to students, click **Manage Grades**, select the **Grade Item** then click the **Restrictions tab**.

If applicable, select dates when the Grade Item will be visible/available to students. For example, you may wish to make the item visible for a range of time or to hide the item while entering grades.

2. To restrict display of the Grade Item based on group membership or completion of a task, click on the **Show Release Conditions**.

You will need to create your conditions. Begin by clicking **Create & Attach**.

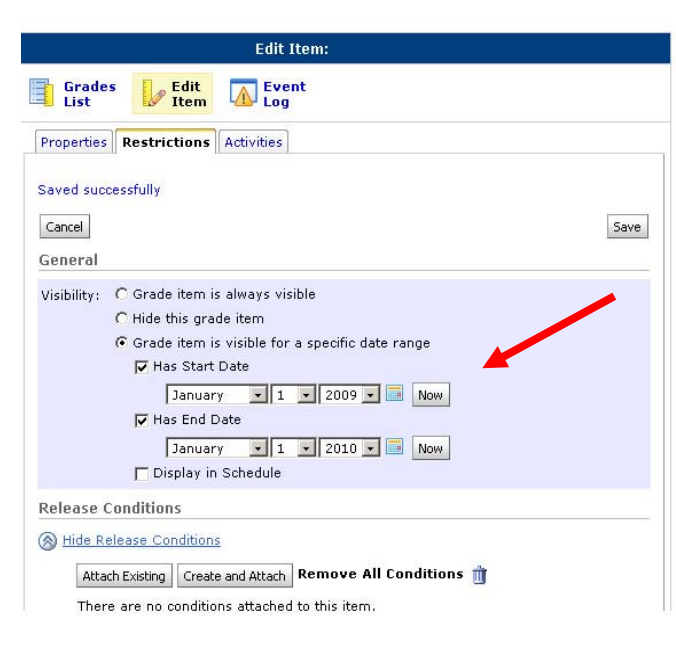

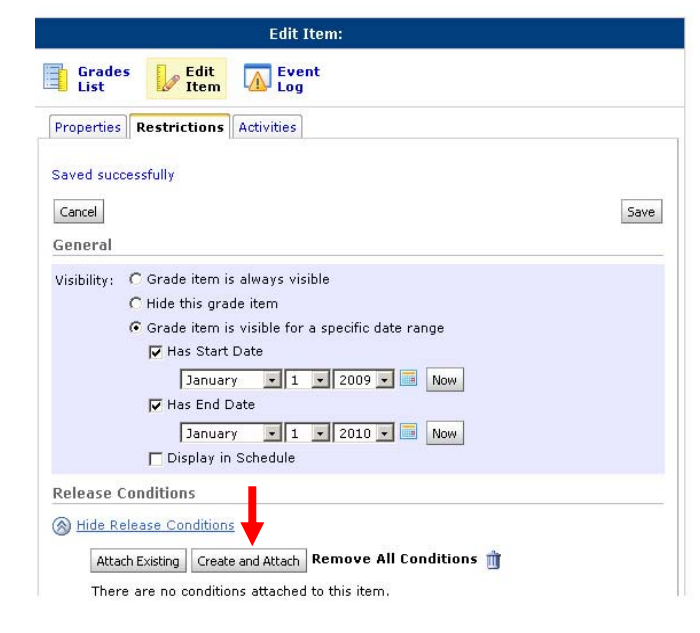

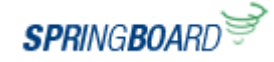

3. In the popup window, **select the condition type** (e.g., Quizzes ‐ Completed Quiz Attempt).

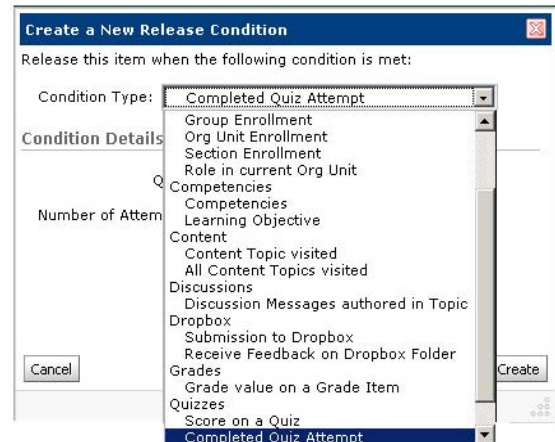

4. Under **Condition Details**, select the additional criteria to complete the restriction. In this example, we have selected Quiz 2 and have selected 1 Attempt. This means this Grade Item will only be visible to those students who have completed at least one attempt at Quiz 2.

Once you have created your Condition Details, click **Create**.

5. Click **Save** to finish adding the restriction to the Grade Item.

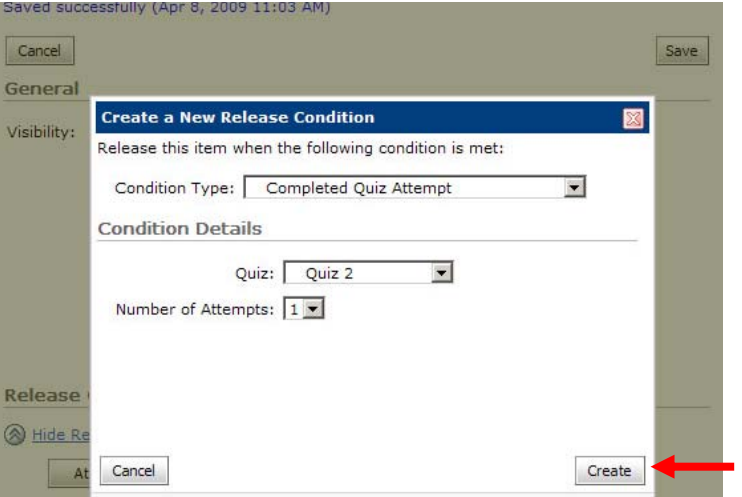

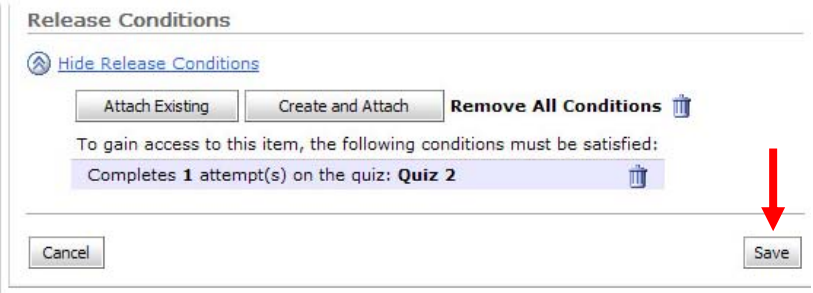

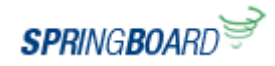